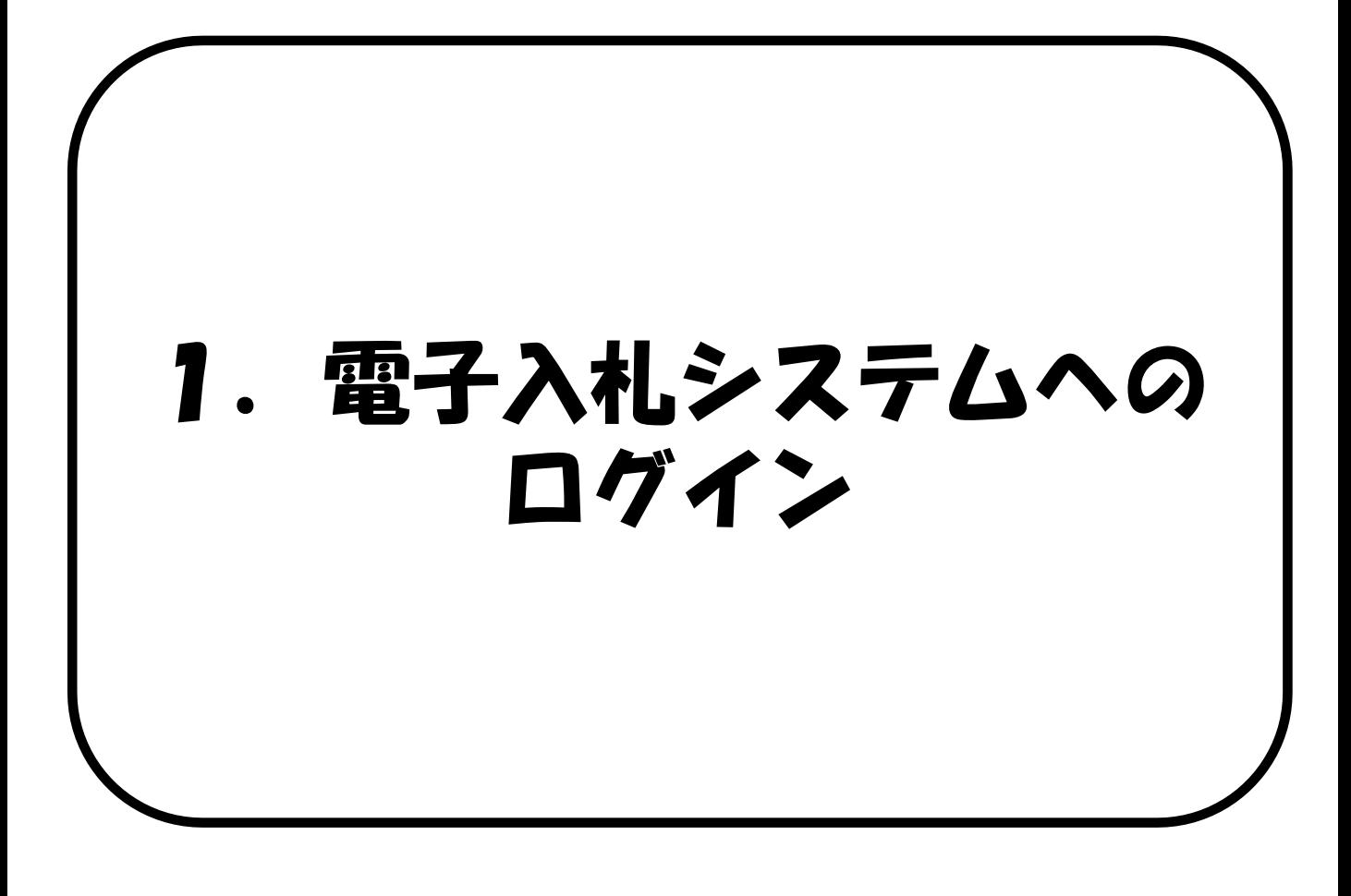

大分県のホームページから電子入札システムへロ グインします。(電子入札システムへの入口は、 大分県及び各市町村とも共通です。)

### 電子入札システムへのログイン

(1)一般競争入札・指名競争入札のログイン (P.6) (2) 随意契約の I Cカードログイン (P. 10)

(3)随意契約の業者番号/パスワードログイン (P.14)

## (1)一般競争入札・指名競争入札のログイン

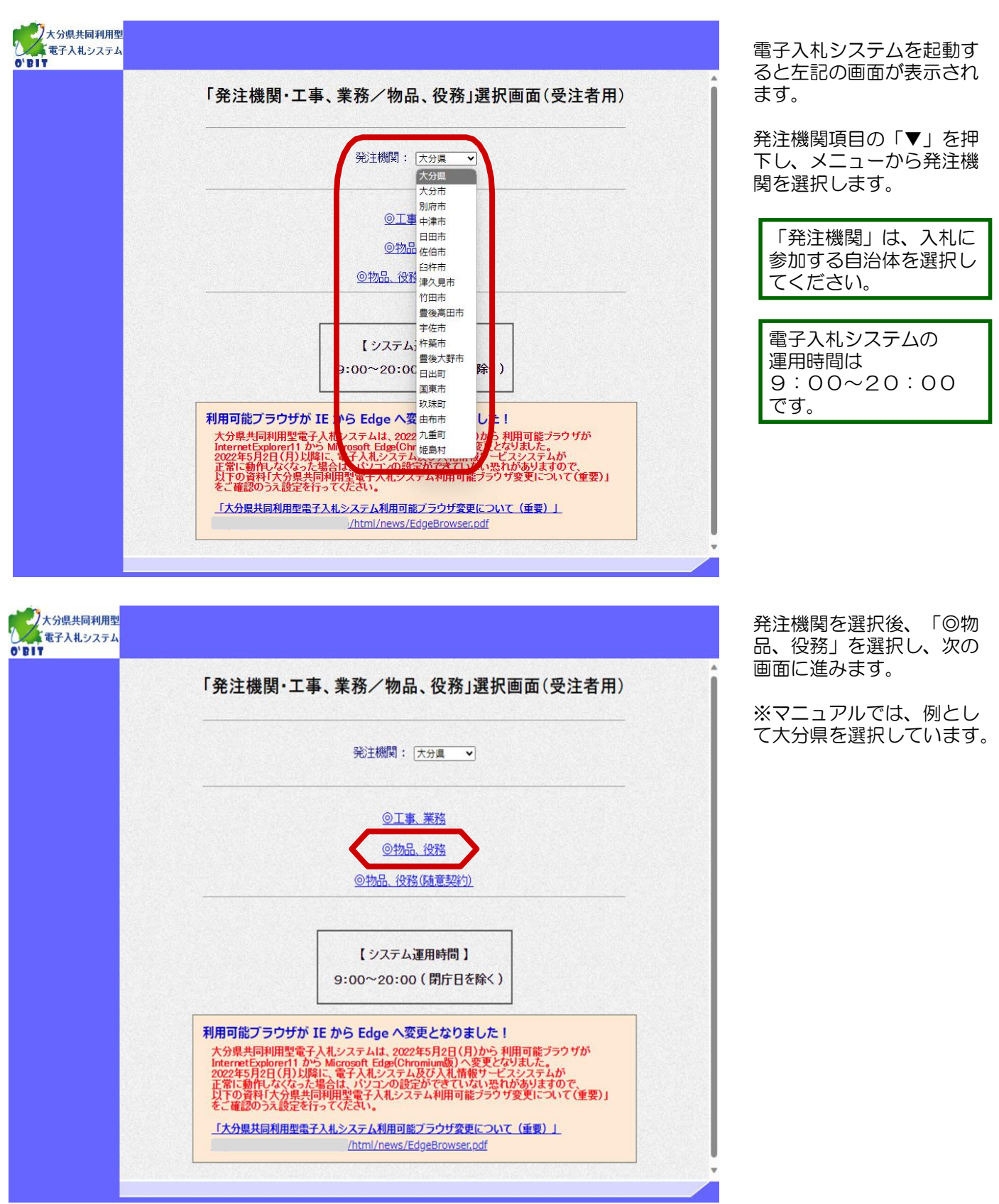

#### 1.電子入札システムへのログイン

#### (1)一般競争入札・指名競争入札のログイン

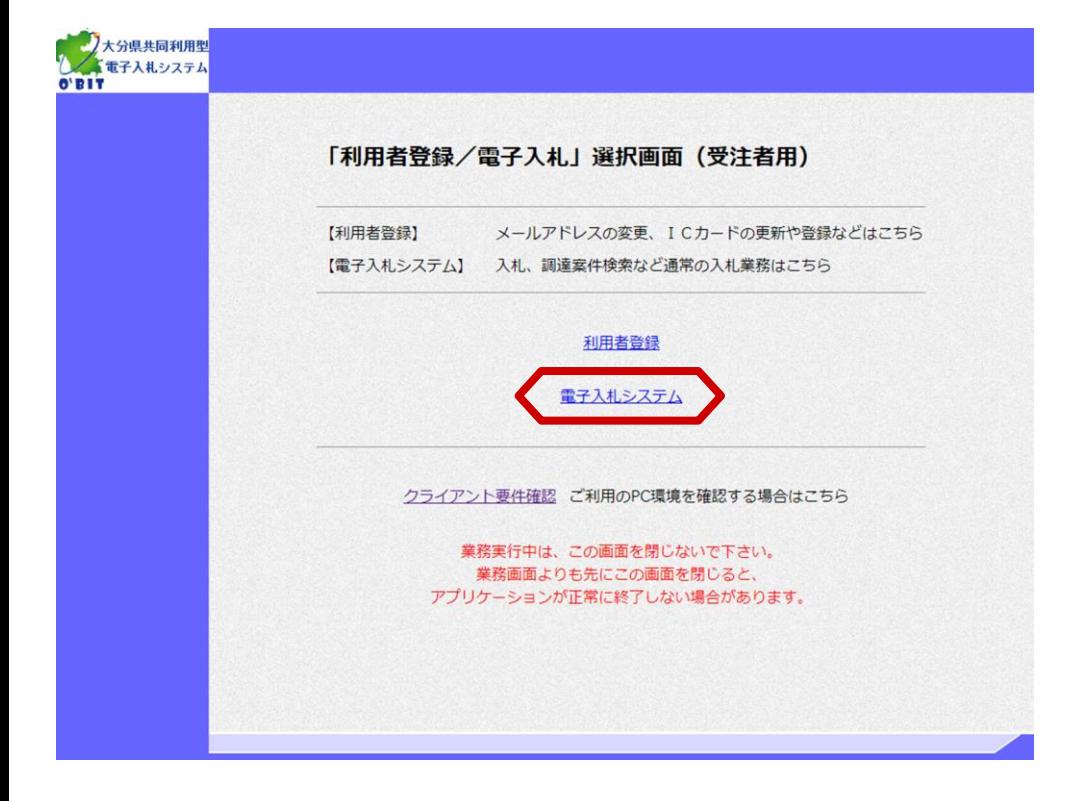

「利用者登録/電子入札」 選択画面(受注者用)が表 示されます。

「電子入札システム」を選 択し、次の画面に進みます。

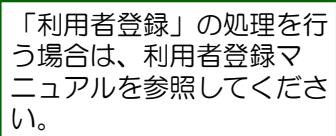

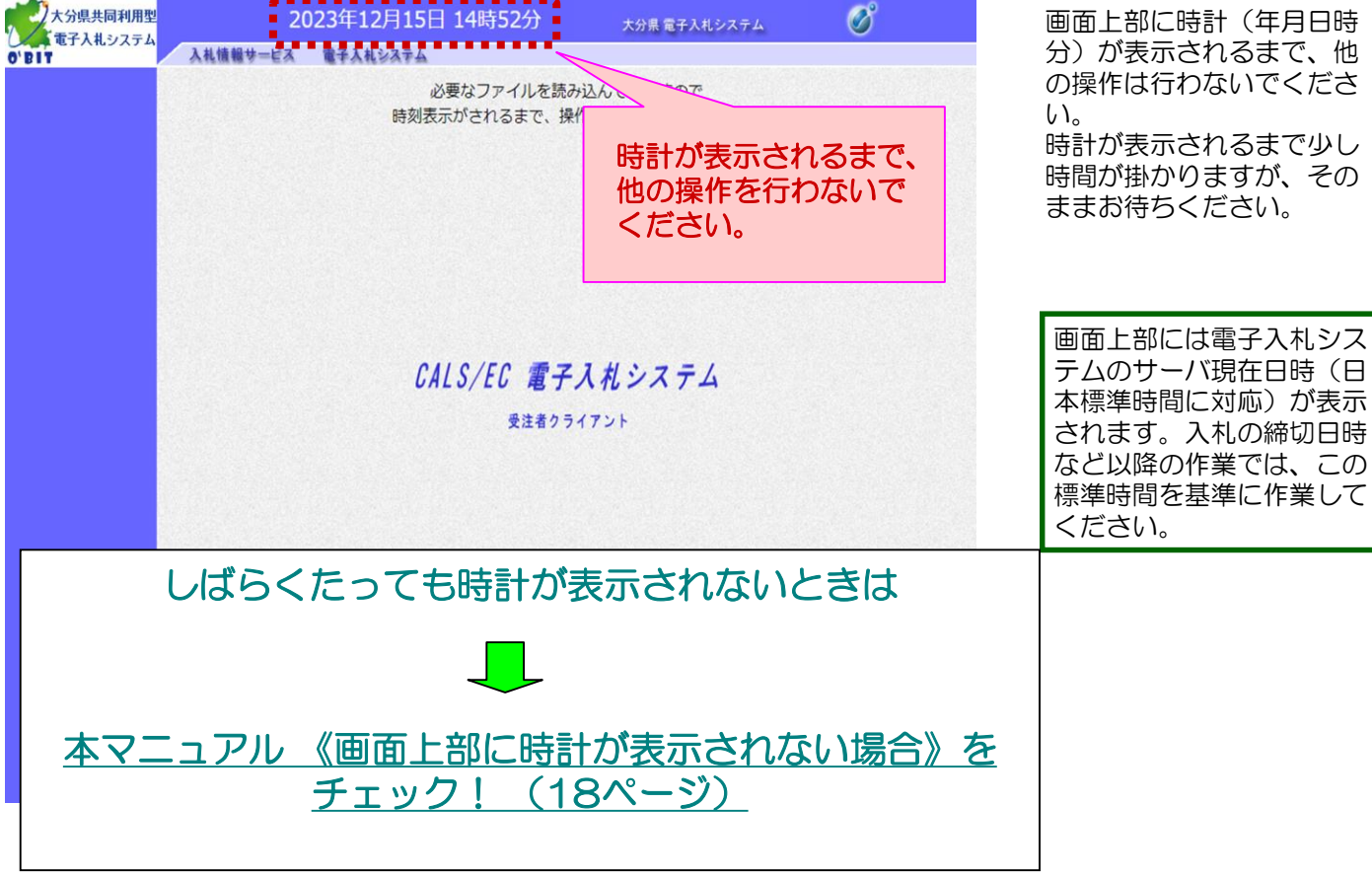

時計表示後、「電子入札シ ステム」を選択し、次の画

面に進みます。

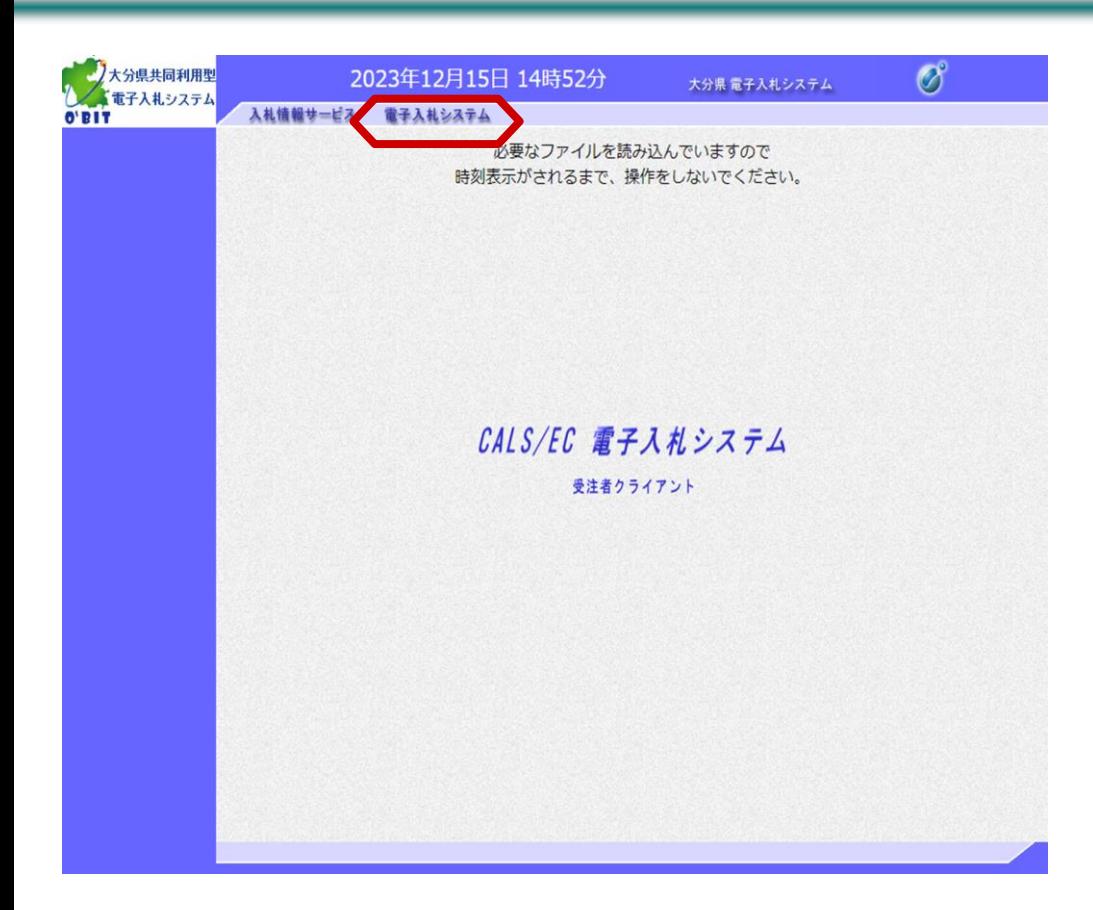

メンス分県共同利用型<br>1本電子入札システム<br>0'BIT 2023年12月15日 14時52分  $\mathscr{O}$ PIN番号の入力画面が表示 大分県 電子入札システム されますので、ICカードを 入札情報サービス 電子入札システム リーダに差し込み、認証局 必要なファイルを読み込んでいますので から発行されたPIN番号を 時刻表示がされるまで、操作をしないでください。 入力します。(担当者名は 省略可能です。) Pin番号入力ダイアログ  $\mathsf{X}$ PIN番号入力前に、必ず 認証局から発行され PIN番号を入力してください。 ICカードリーダ及びIC たPIN番号を入力し カードが正常にセット ます。 されていることを確認 PIN番号: 担当者名は省略可能 してください。 です。 担当者:  $\overline{O(K)}$ \*ャンセル |

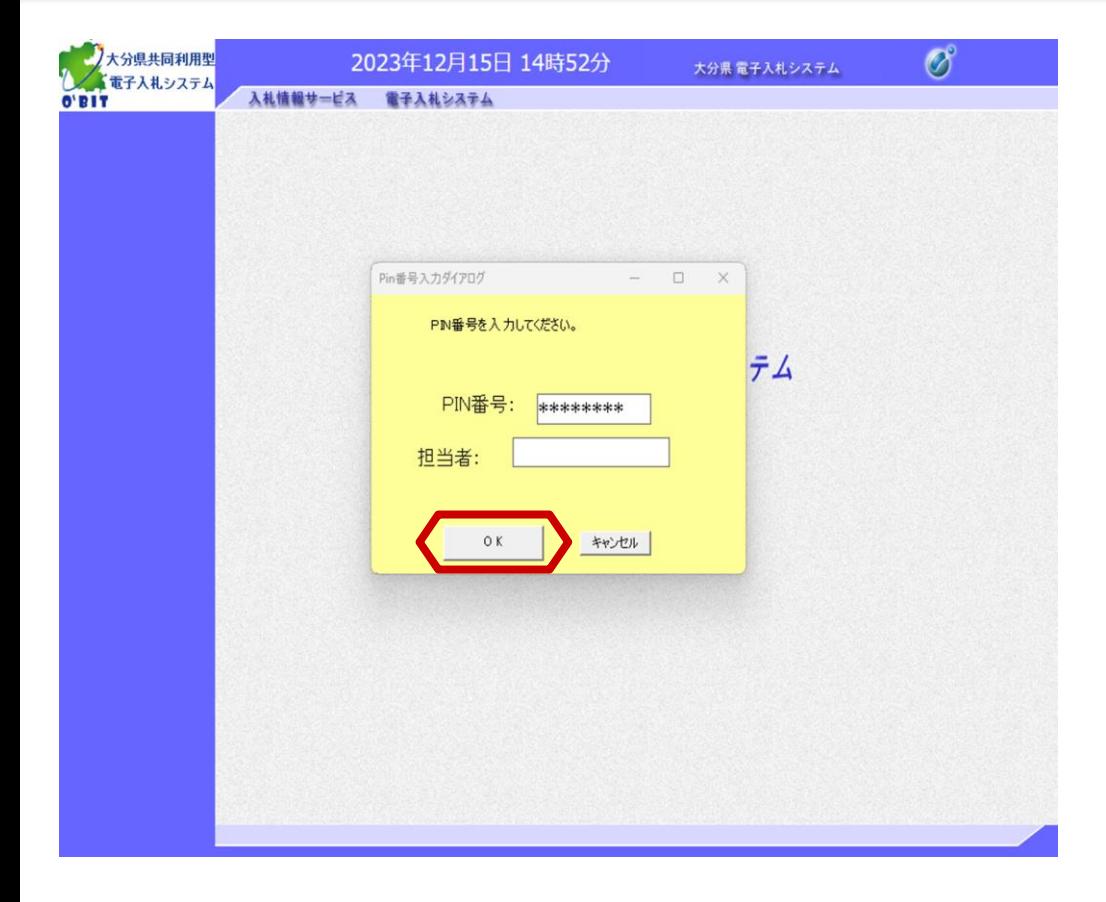

「OK」ボタンを選択し、次 の画面に進みます。

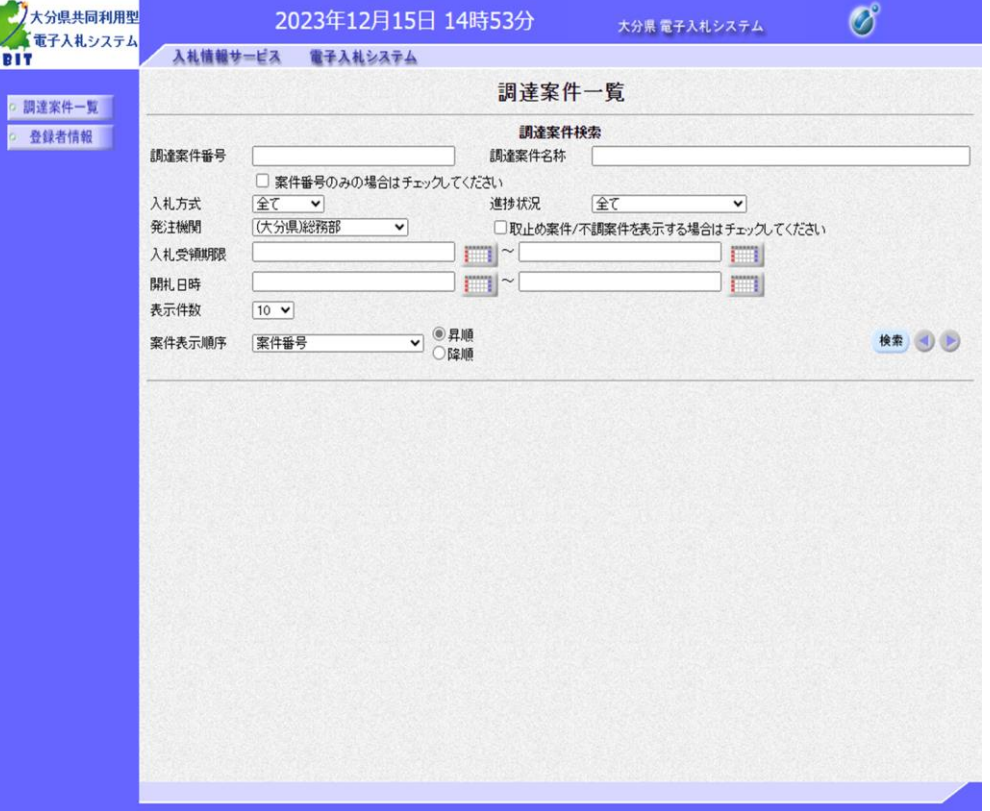

,<br>M ŏ

画面左にメインメニューが 表示されます。 電子入札システムにログイ ンしました。

## (2) 随意契約のICカードログイン

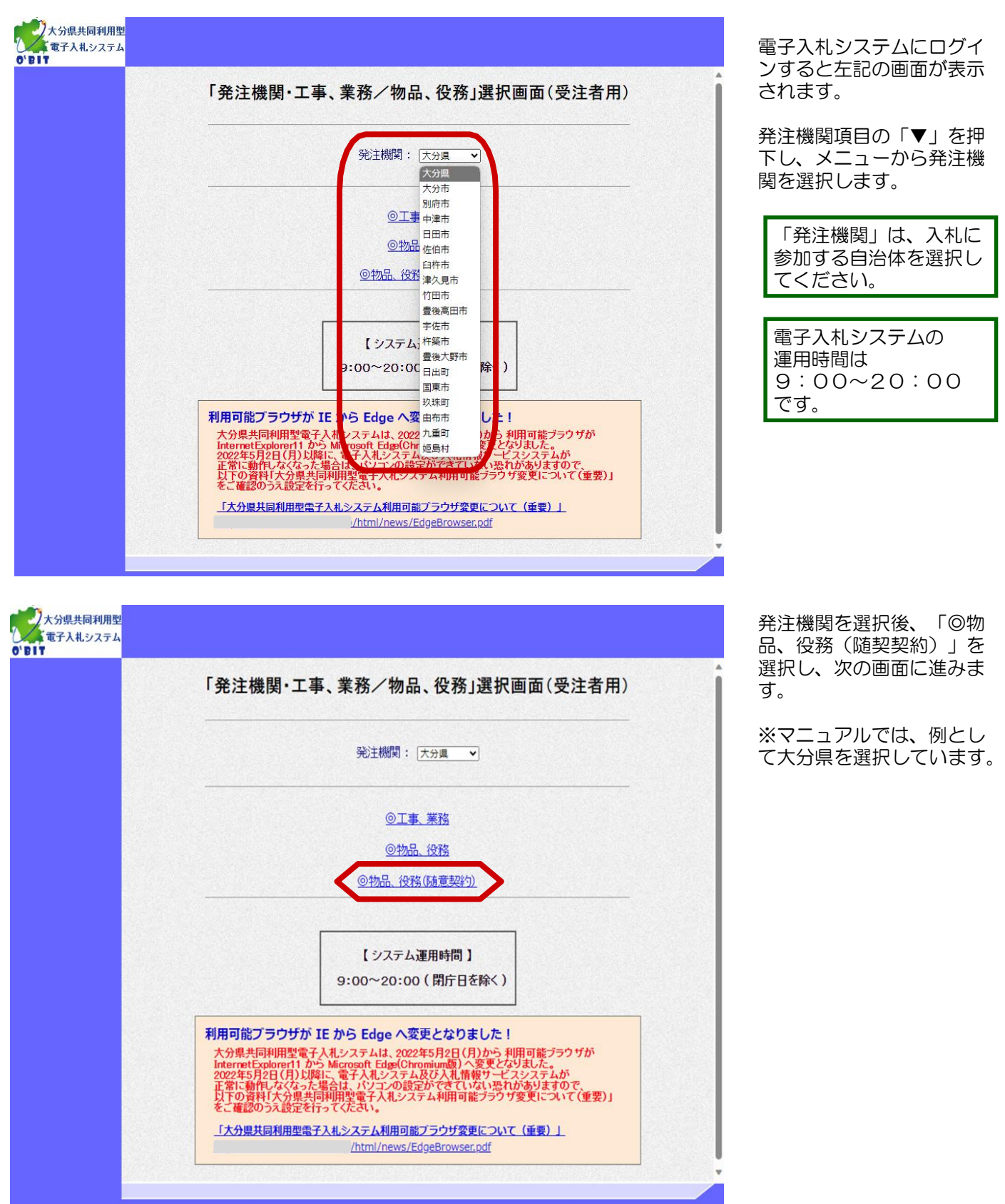

#### 1.電子入札システムへのログイン

#### (2) 随意契約のⅠCカードログイン

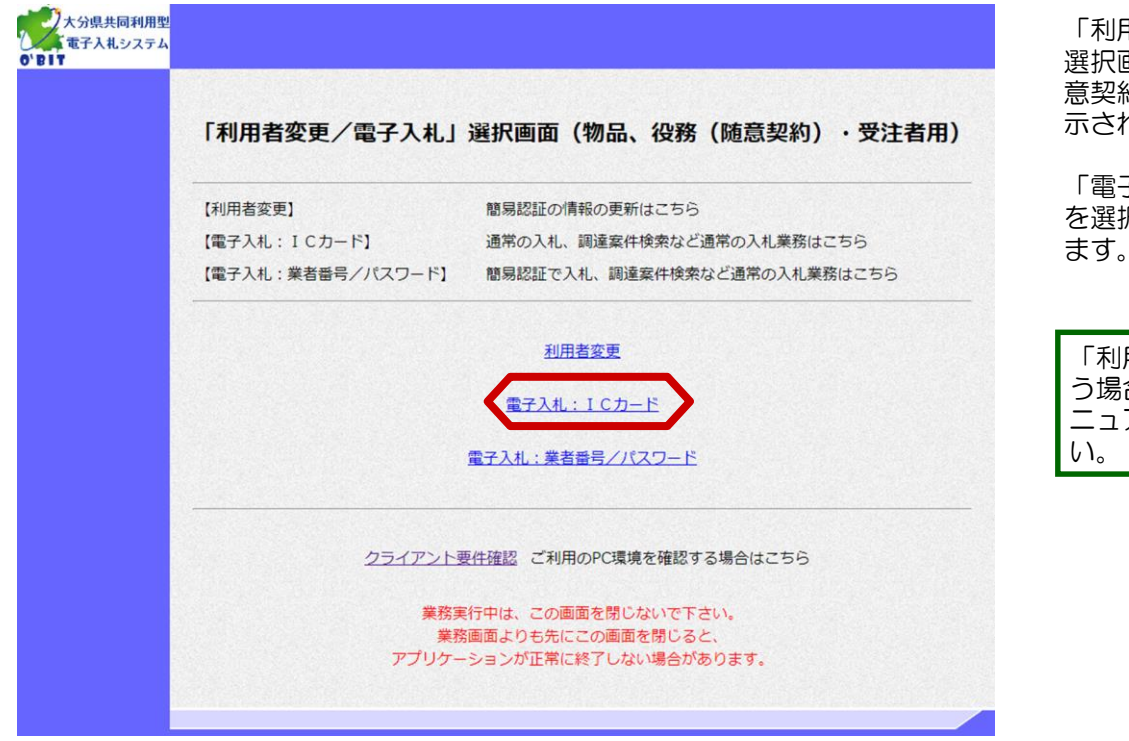

「利用者変更/電子入札」 選択画面(物品、役務(随 意契約)・受注者用)が表 示されます。

「電子入札: | Cカード」 を選択し、次の画面に進み ます。

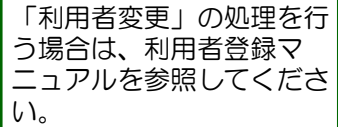

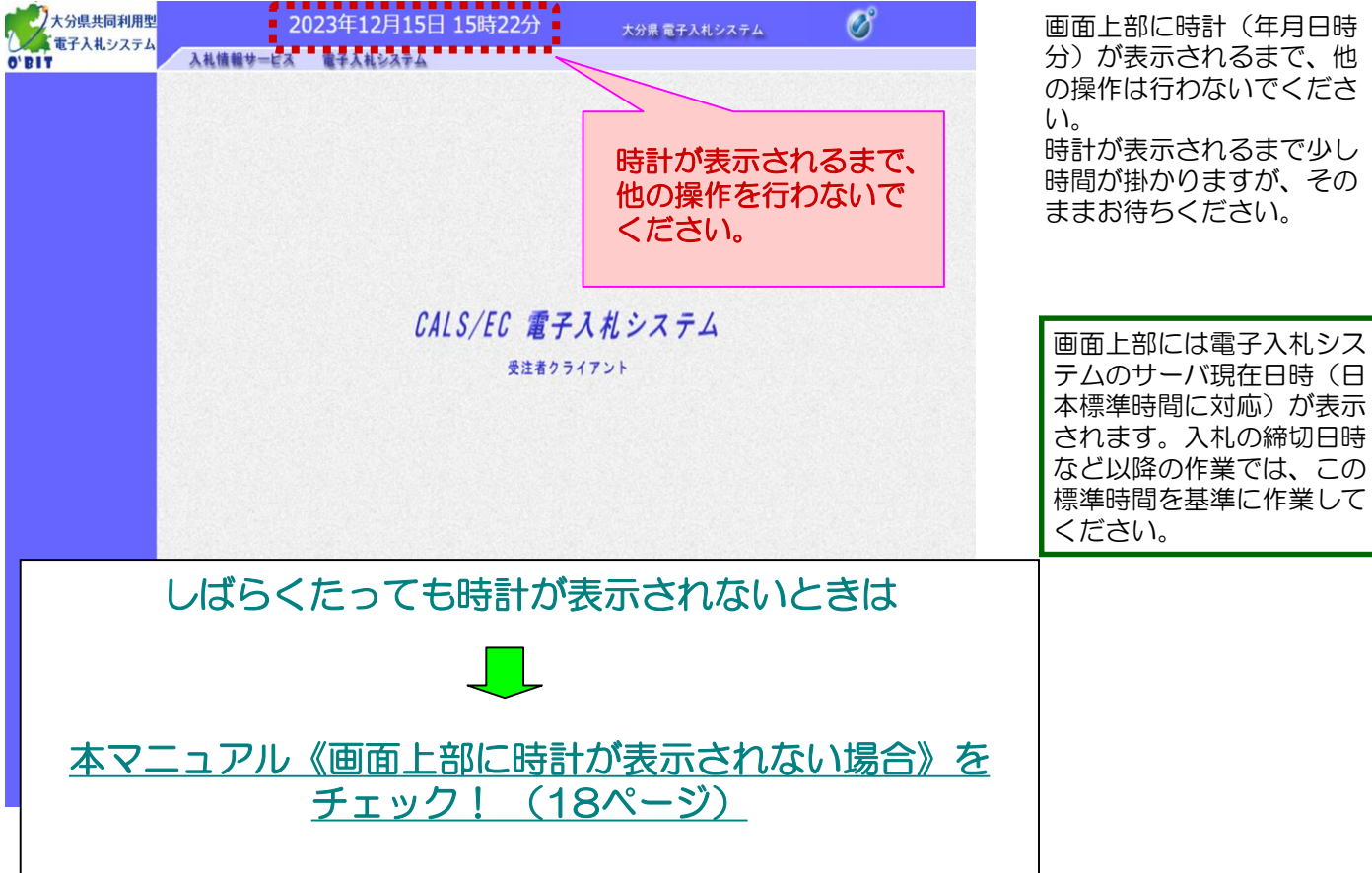

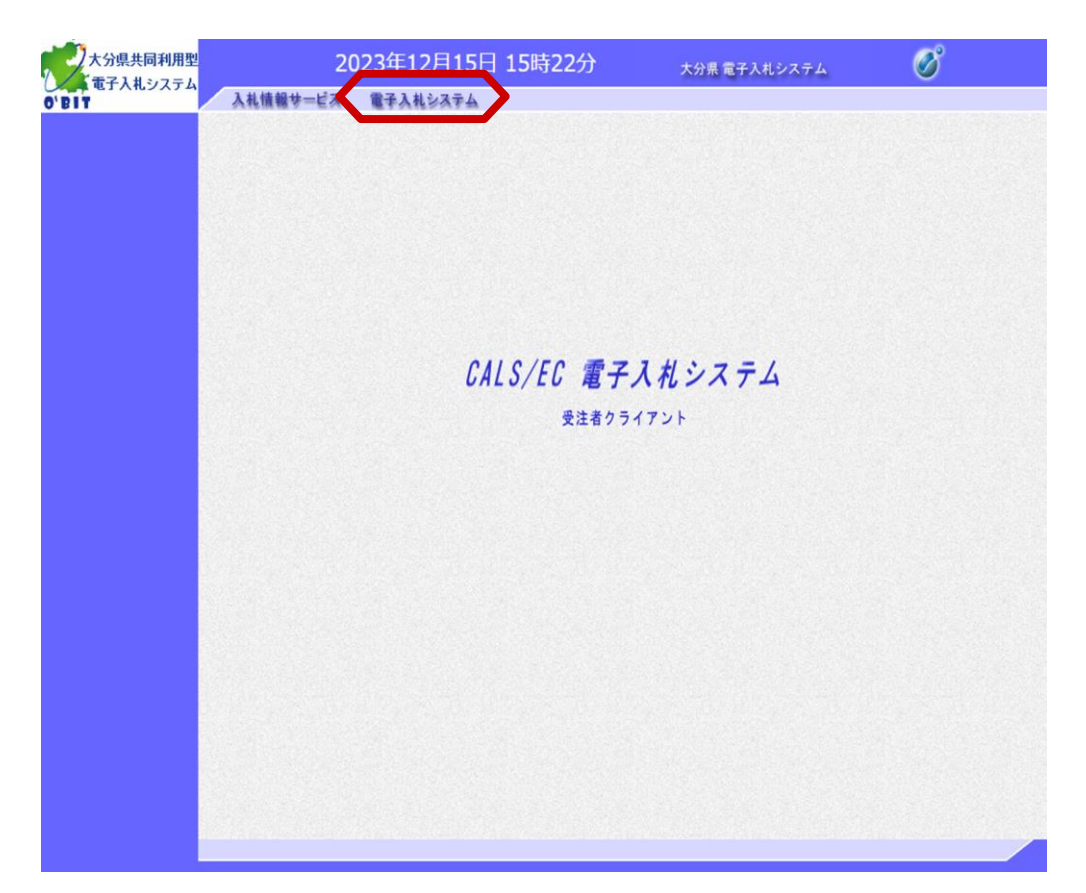

時計表示後、「電子入札シ ステム」を選択し、次の画 面に進みます。

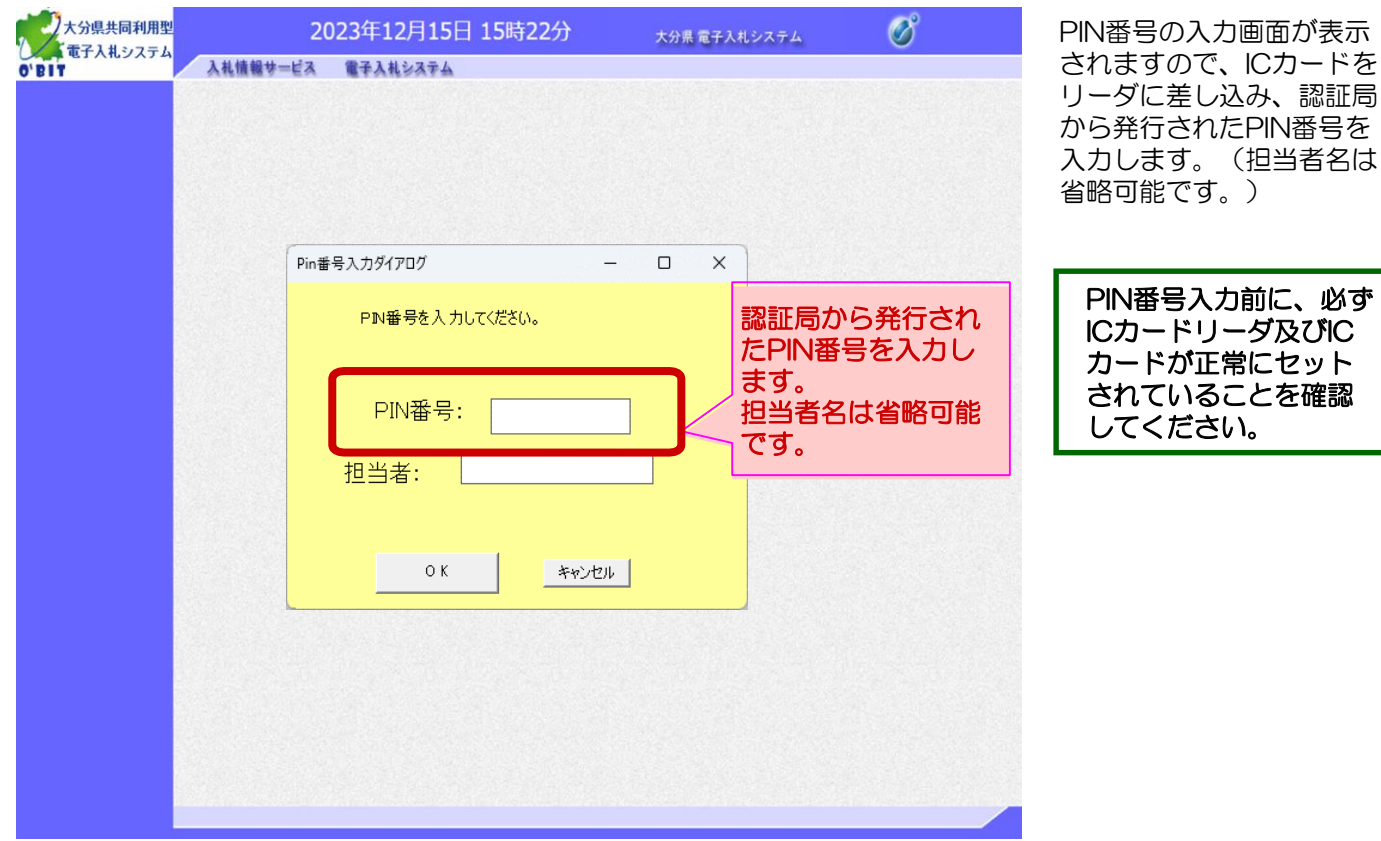

 $\boldsymbol{\eta}$ ō

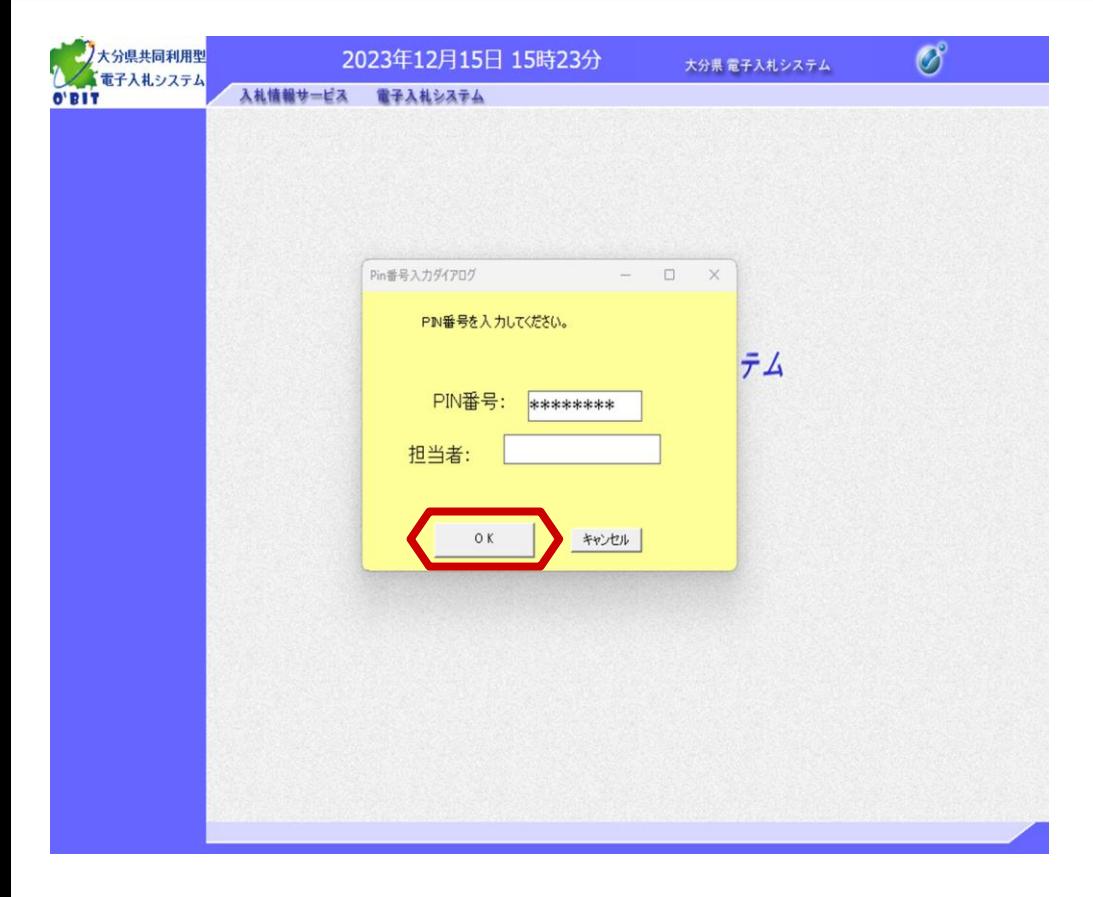

「OK」ボタンを選択し、次 の画面に進みます。

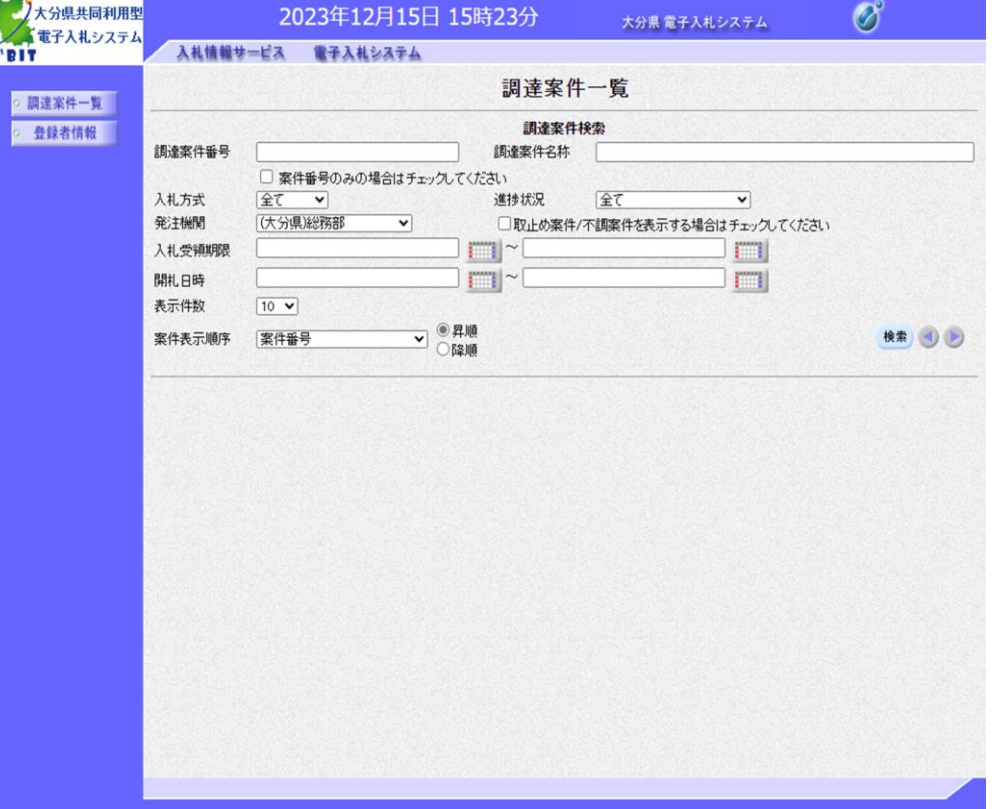

画面左にメインメニューが 表示されます。 電子入札システムにログイ ンしました。

1. 電子入札システムへのログイン (3) 随意契約の業者番号/パスワードログイン

## (3)随意契約の業者番号/パスワードログイン

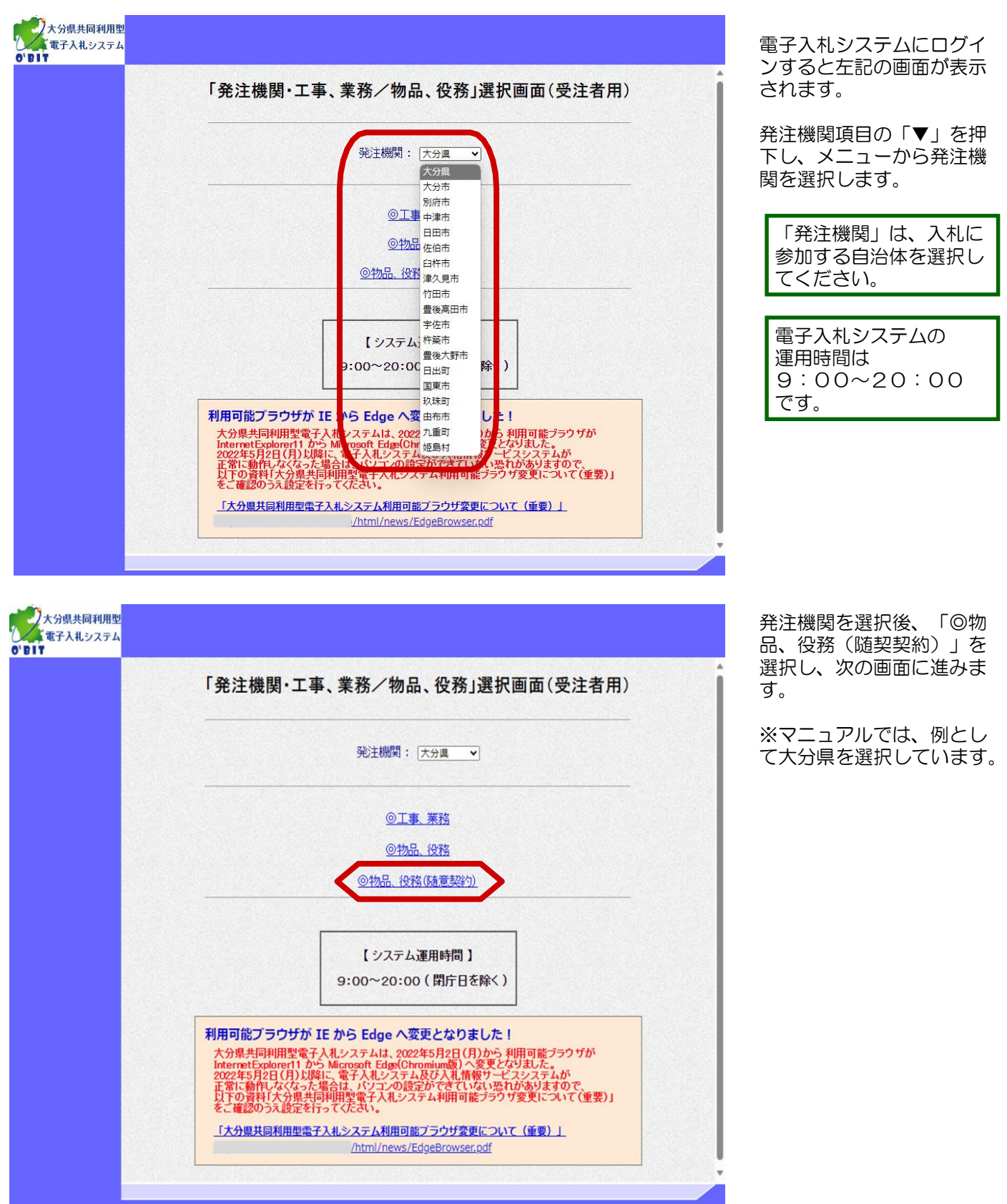

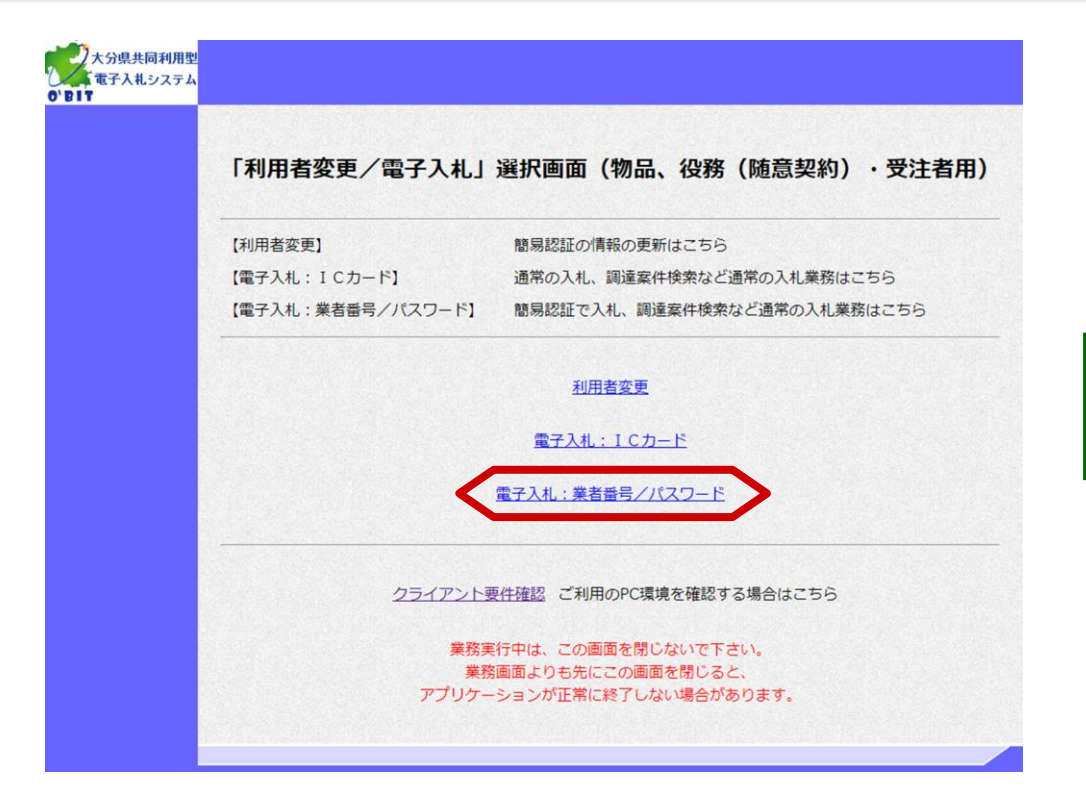

「利用者変更/電子入札」 選択画面(物品、役務(随 意契約)・受注者用)が表 示されます。

「電子入札:業者番号/パ スワード」を選択し、次の 画面に進みます。

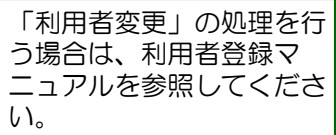

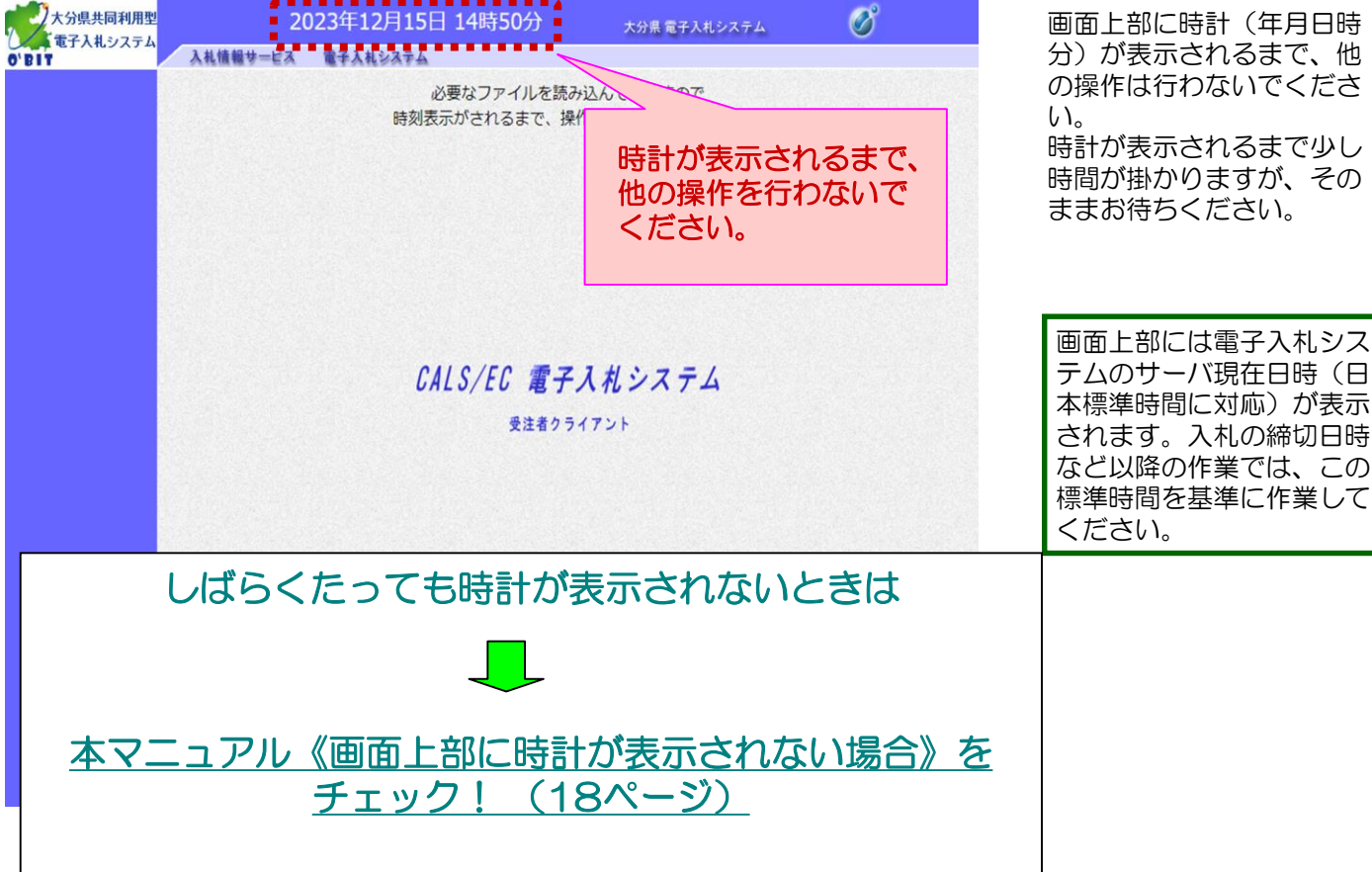

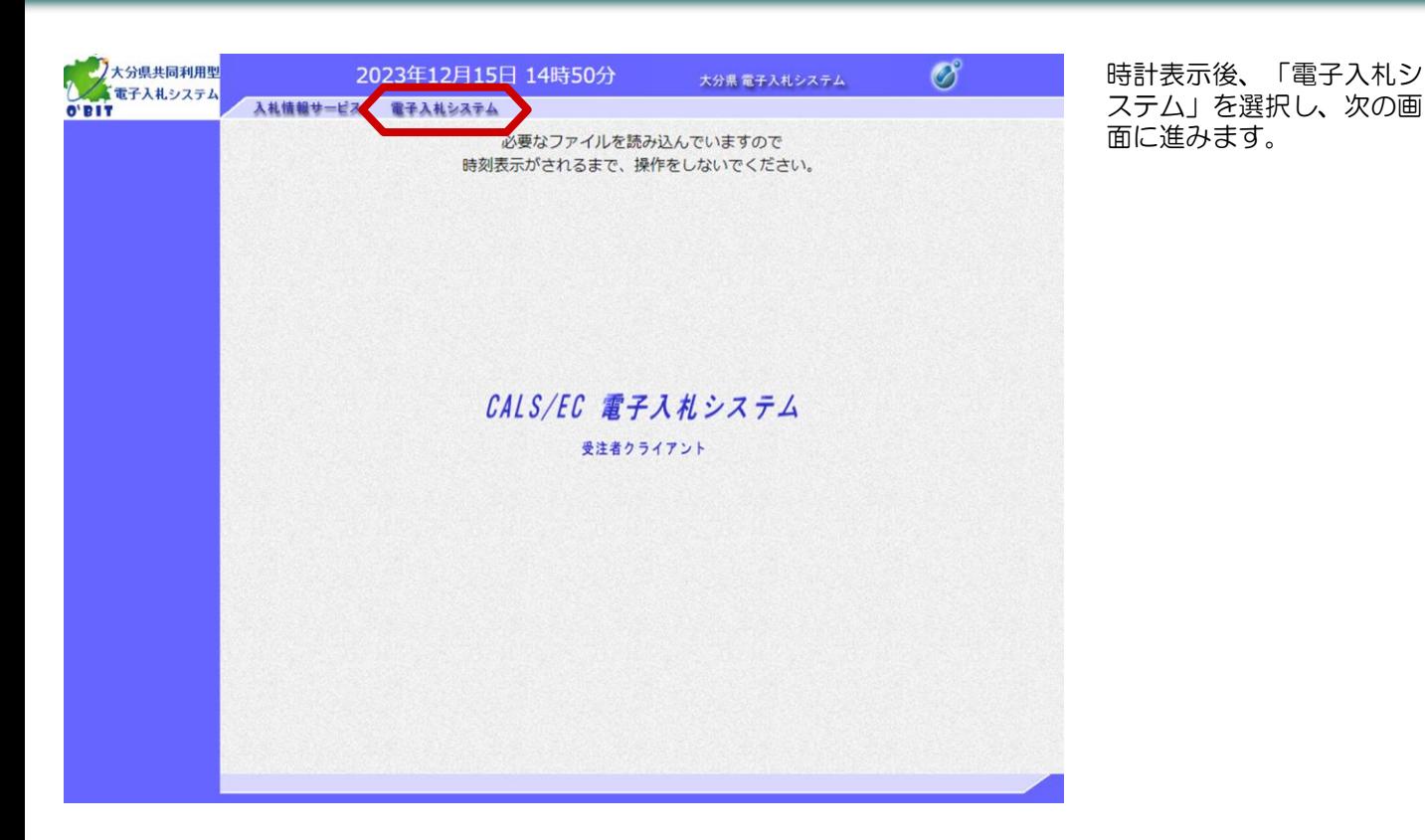

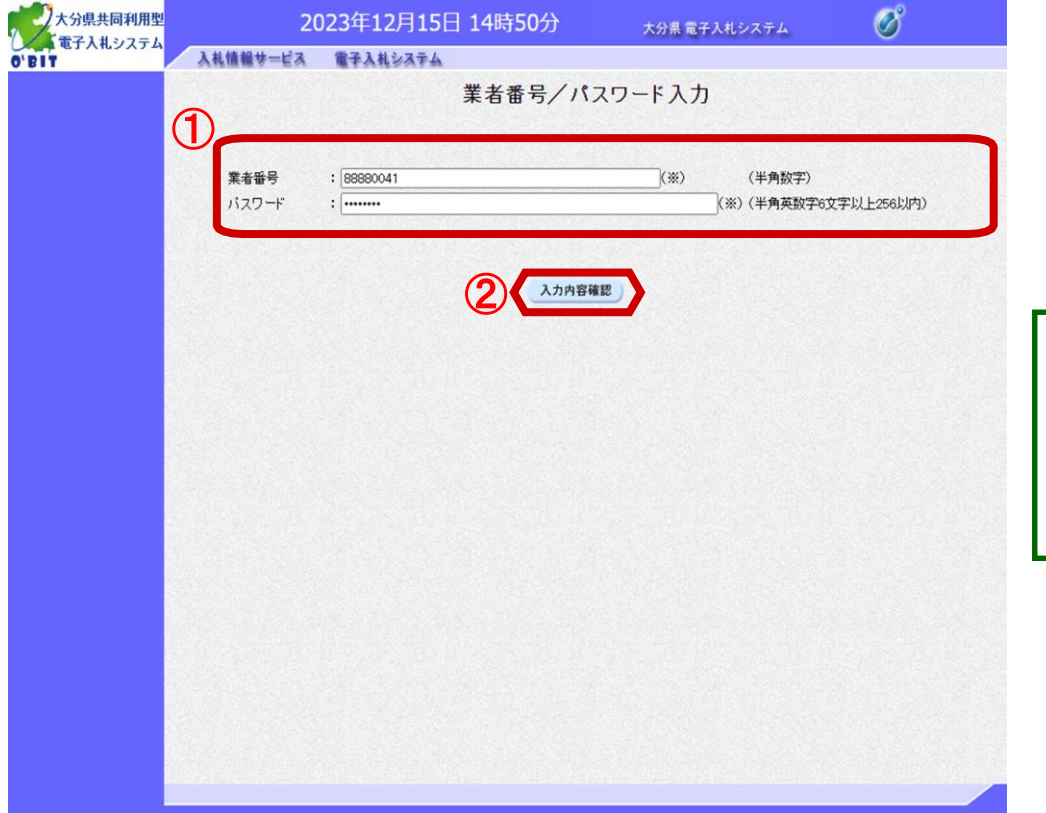

業者番号/パスワード入力 画面が表示されます。

①"業者番号"欄と"パス ワード"欄 を入力します。

②「入力内容確認」ボタン を選択します。

業者番号は、半角数字 8桁での入力となりま す。 「入力内容確認」 ボタンをクリック後は 頭にゼロが2つ付加さ れ10桁となりますが、 異常ではありません。

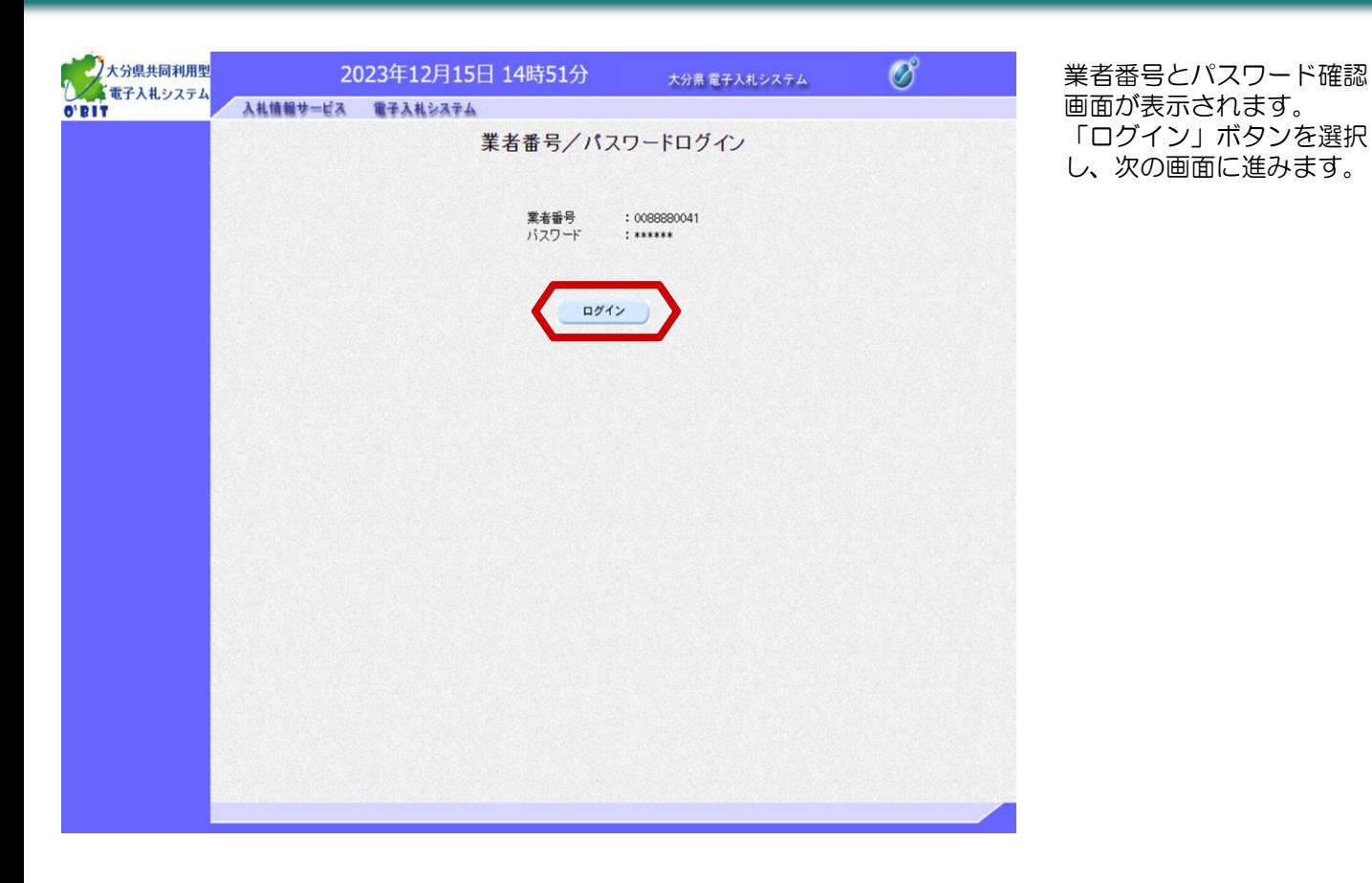

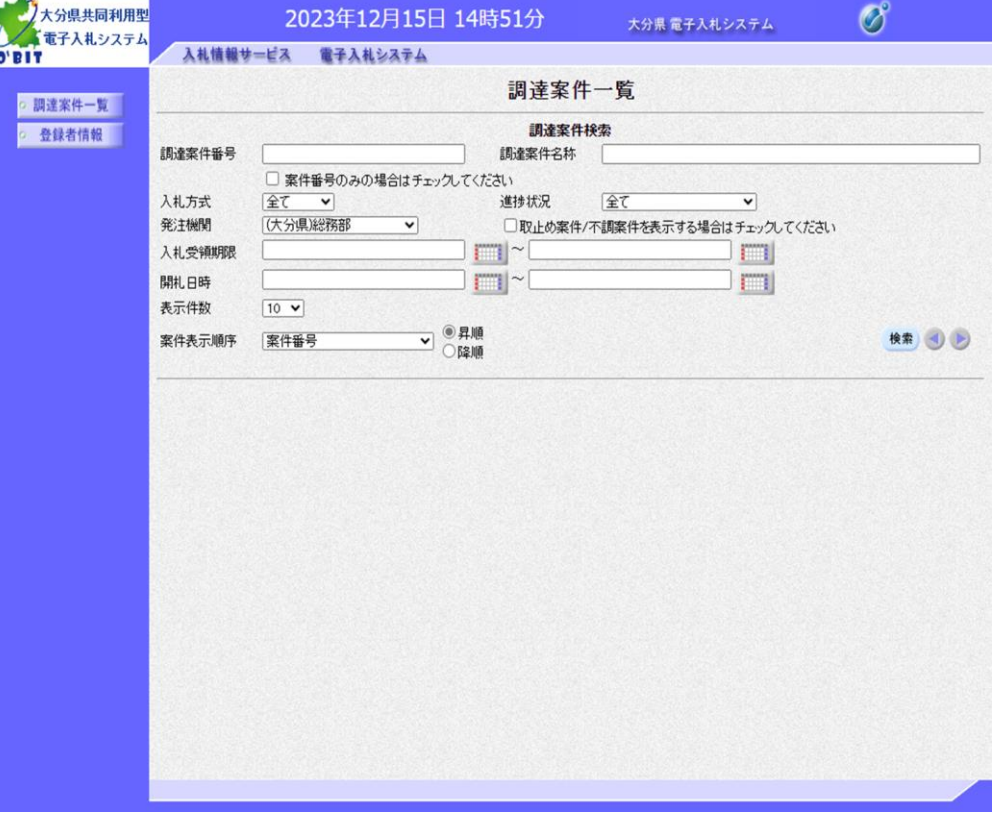

画面左にメインメニューが 表示されます。 電子入札システムにログイ ンしました。

## 《画面上部に時計が表示されない場合》

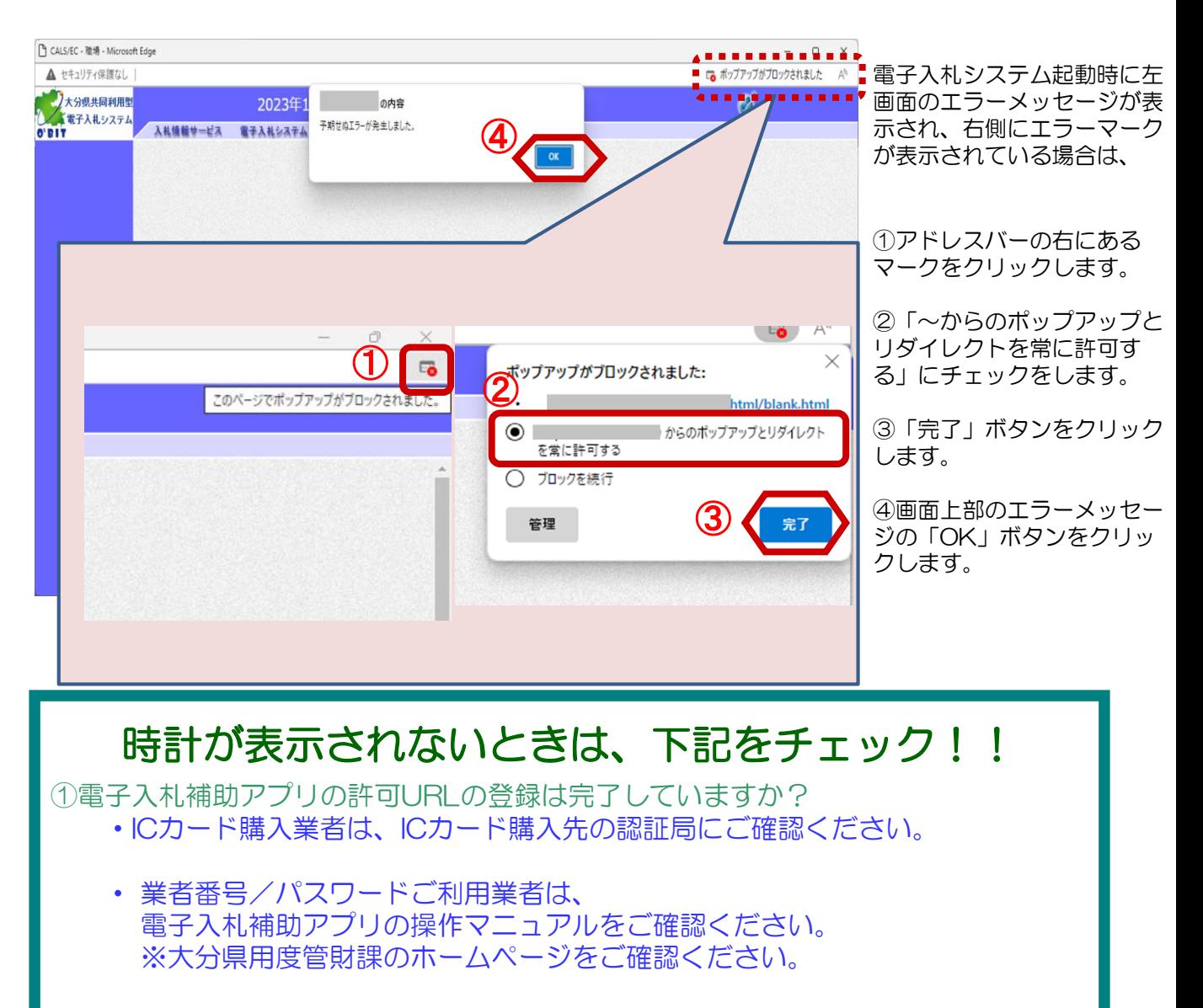

②ICカードリーダは正常に動作していますか? 不具合がある場合はICカード購入先の認証局にお問い合わせください。

③ポップアップブロック等の設定が完了していますか? 大分県用度管財課のホームページをご確認ください。

# 以降の操作は 各入札方式別の操作マニュアル を参照してください。